**Step 4**: Navigating the 'virtual' store

#1 - Departments: click here to narrow your search to only categories. *See step 5.*

#2 - "Search" Bar: find exactly what you're looking for. *See step 6*.

#3 - Coupons: this option will allow you to select & search for specific coupons that apply to your items. *See step 7*.

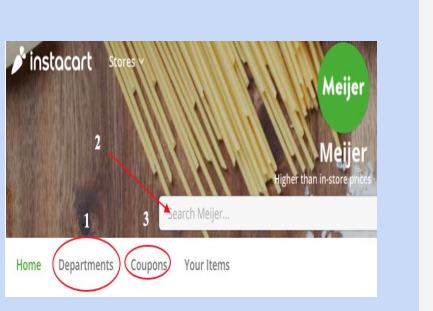

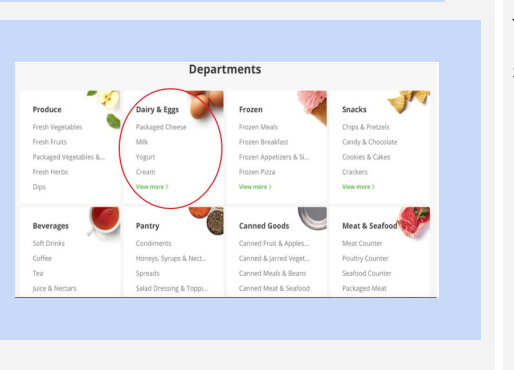

**Step 5**: Shopping by Department

**Step 5A:** Selecting a

specific department

Type in the item that you are looking for here

Select the department that best fits the items on your grocery list. For example, if shopping for milk you can select the *Dairy & Eggs* category and scan the page for the type of milk you are looking for.

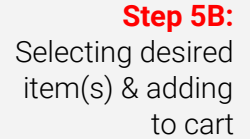

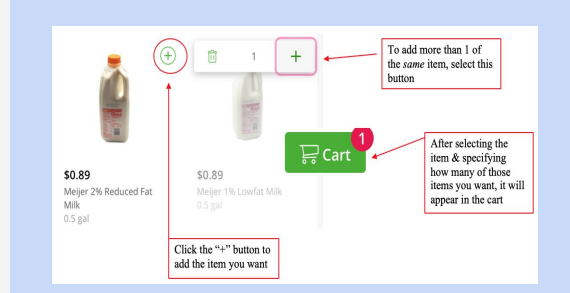

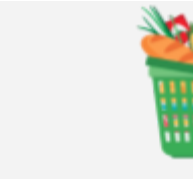

Curb-side pickup is another great option that can be used to get groceries without having to enter the store. Just place your order online directly through the store site or via Instacart & select curb-side pickup at the nearest location.

The following is a list of local grocery store chains that offer these services:

#### Kroger https://www.kroger.com/i/ways-to-shop/pickup Meijer https://www.meijer.com/departments.html Aldi

https://shop.aldi.us

#### **Walmart**

https://grocery.walmart.com/?adid=1 500000000000039636430&veh=wmt

*\* please select your closest location \**

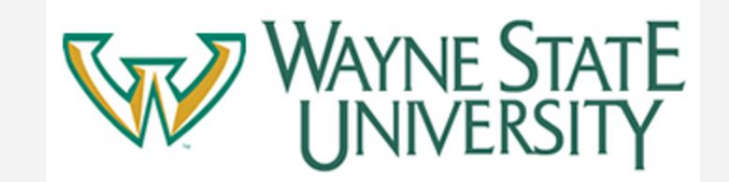

Created by Wayne State Occupational therapy students: Alexis Campbell & Cassandra VIsellI

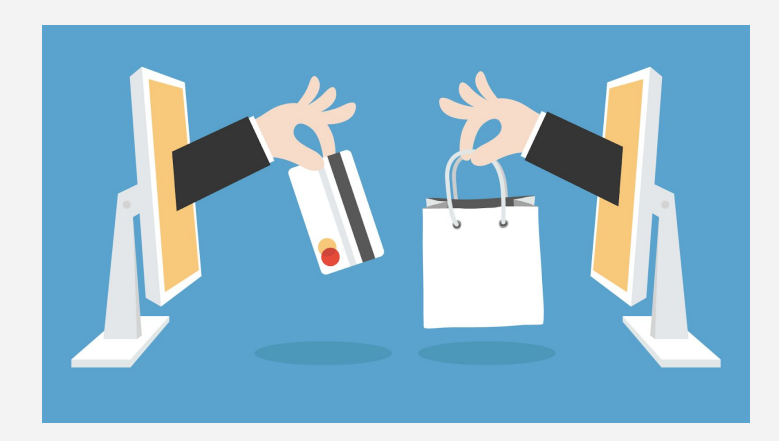

# A Guide to online GROCERY SHOPPING

#### "How to: Instacart" To begin please visit: [https://www.instacart.com](https://www.instacart.com/)

#### **Step 1**: Enter your address OR Zip Code and then click "continue"

### $\triangle$  instacart

hour 48331 Continue

Groceries delivered in as little as 1 Enter your address or ZIP code here

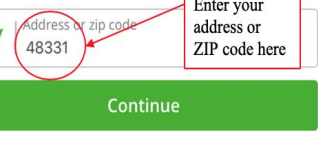

#### $\mathbf{\mathcal{E}}$  instacart **Available in Farmington!** Create an account to start shopping Enter email sample@vahoo.com here  $\odot$ agree to our Terms of Se Sign up with email Continue with Facebook **G** Continue with Google

 $\frac{m}{\sum_{i=1}^{n}}$ 

**VCVS** 

CVS Pharmacy®

т

**Step 3:** Selecting a **Store** 

### **Step 2**: Create an account

Please enter your email address in the specified location. After clicking either of the buttons the system will ask you to verify your account and then you can proceed.

Costco

Costco<br>Groceries

Gordon

Kroger

Just 'click' or tap with your finger to select the

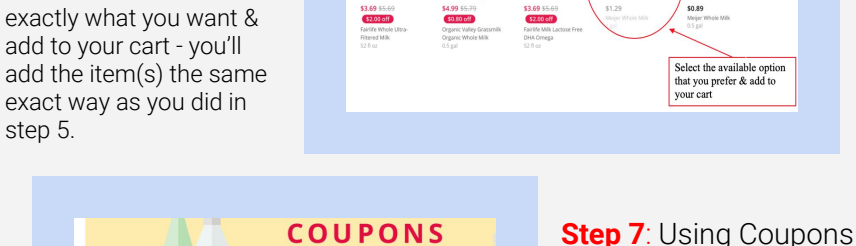

### **COUPONS** Scroll down to view all departments - then click to see<br>what's available Personal C<br>Household<br>Babies<br>Snacks<br>Beverages<br>Bakery<br>Breakfast<br>Prozen<br>Deli<br>Dry Goods **3**<br>Save \$1.00<br>Crest Pro-Health<br>Whitening Power

**Step 6:** Shopping by Search Bar

For example, all different brands of whole milk appeared from my search. Go ahead and find

search.

step 5.

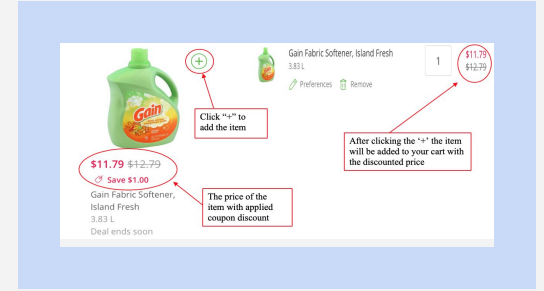

### **Step 8:** Checking out

To begin checkout, click on the green 'cart' icon at the top right of your screen. You may be prompted to sign up for Instacart Express to receive free shipping on your order; this is OPTIONAL!

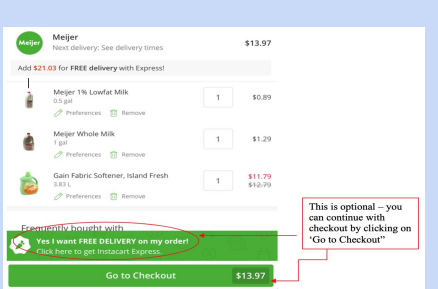

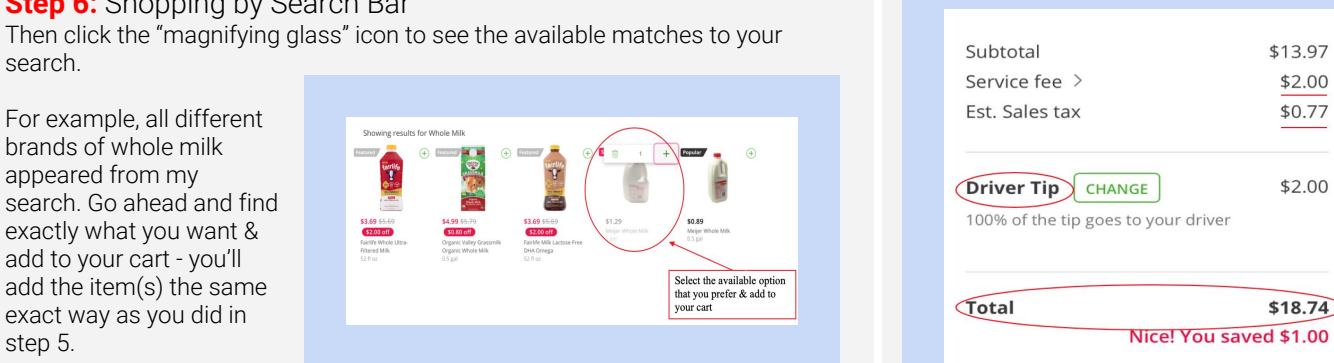

Once you've selected "Go to Checkout" the page will display your current total price which includes; service fee, sales tax, and an optional tip that will be given to your delivery driver.

You will see an area on the right hand side of your screen that breaks down the added fees, along with your current total price. This does NOT include your delivery fee - which is an estimated \$7.99 (delivery fees will vary depending on demand)

Begin by selecting the 'coupons' tab as shown in Step 4. Once doing so, available coupons will appear. To make it easier, you can search for coupons by specific departments.

All items will be displayed that have available coupons for use. If there is a coupon available for the item that you are looking for, just click the '+" button next to the item and it will be added to your cart WITH the coupon discount applied to the price.

#### **Step 9:** Finalizing the checkout process

Enter all required information in order to finalize your checkout. You will need to enter the following information in the designated areas: delivery address, time you would like your groceries delivered, special delivery instructions, name, phone number, and payment method. A few examples will be provided below:

\$13.97 \$2.00 \$0.77

\$2.00

 $$18.74$ 

#### *Time of Delivery Credit Card Information*

(C) Choose delivery time Add a payment method Please select the day **VISA CO WHEN CONSTRUCTED CONSTRUCTED** vou would like vour groceries delivered Card Number · Within 5 hours ᠿ 1234 1234 1234 1234 Expiration **Milling Address**<br>1234 Sample Street This is the additional delivery fee charge Farmington, MI *\*\* DOUBLE CHECK all info is correct!!*

**Step 10**: Locate your final price, then click "place order' - DONE!

The total price will be displayed on the right hand side of your screen - this includes the delivery fee.

The FINAL step requires you to click 'place order.' Now all you need to do is wait for your groceries to arrive at your doorstep

## Place order

A list of stores will generate based on the Zip Code or Address that was provided in Step 1. Based on the options provided, select the store to begin shopping.

,<br>Meijer

petco.

 ${\tt Petro}$ 

desired store